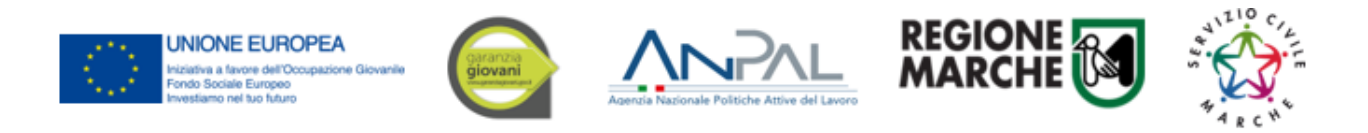

# **MANUALE SIFORM2** Presentazione domanda adesione Enti di Servizio Civile

# **Sommario**

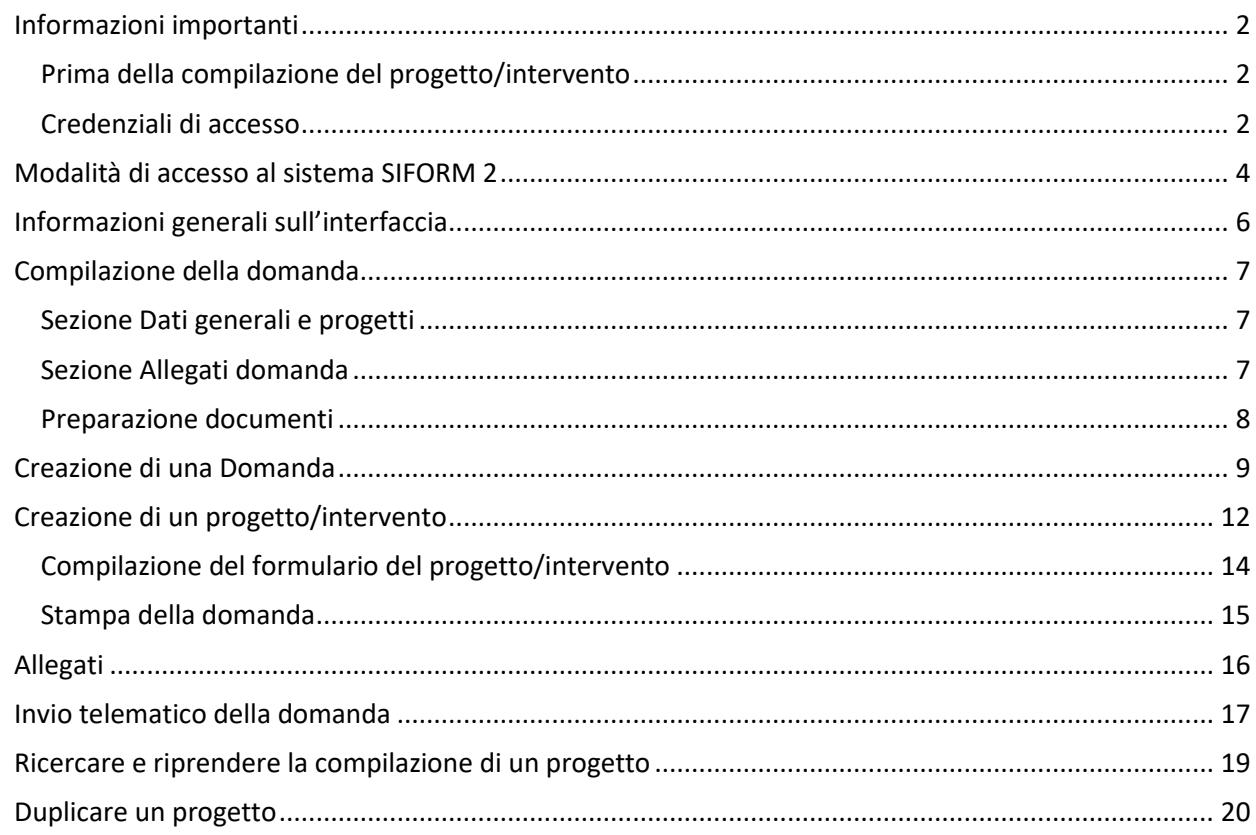

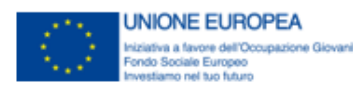

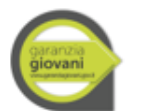

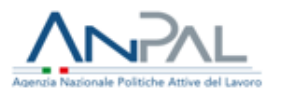

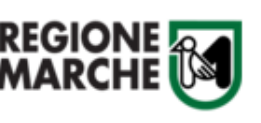

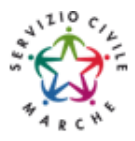

# <span id="page-1-0"></span>**Informazioni importanti**

Di seguito alcune indicazioni importanti.

Nei capitoli successivi verranno descritte nel dettaglio le modalità di compilazione della domanda di finanziamento o autorizzazione dei progetti.

# <span id="page-1-1"></span>Prima della compilazione del progetto/intervento

Prima di iniziare la compilazione del progetto, procurarsi:

- le *credenziali di accesso al SIFORM 2*: i tempi di rilascio delle stesse non dipendono dal nostro help desk.
- un *dispositivo di firma elettronica*: la domanda di finanziamento/autorizzazione ed alcuni allegati vanno firmati digitalmente da un legale rappresentante dell'Ente che presenta il progetto e dai legali rappresentanti degli eventuali Enti in ATI/ATS, che quindi devono procurarsi un dispositivo di firma elettronica correttamente installato su un personal computer.
- un *programma per la firma elettronica* correttamente installato su un personal computer: Arubasign, Dike, Fileprotector, ecc

I dati anagrafici richiesti per le persone giuridiche sono:

- Ragione sociale
- partita IVA e codice fiscale
- natura giuridica
- macrosettore attività ATECO 2007 (inizia con una lettera dell'alfabeto)
- settore attività ATECO 2007
- dimensione impresa
- indirizzo Sede legale (Indirizzo, CAP, Comune, telefono, email)

## <span id="page-1-2"></span>Credenziali di accesso

Le modalità di accesso supportate sono le seguenti:

#### **SPID Livello 2 – Sistema pubblico di identità digitale <https://www.spid.gov.it/>**

Permette l'accesso ad un numero crescente di servizi della Pubblica Amministrazione utilizzando username, password e codice temporaneo (inviato tramite sms o app per cellulare).

Per il rilascio sono necessari un documento di identità valido (carta di identità, patente di guida, passaporto, ecc.), la tessera sanitaria con il codice fiscale, un indirizzo e-mail e un numero di telefono cellulare.

Per il rilascio delle credenziali occorre rivolgersi ad uno degli "Identity provider" abilitati. Si consigliano:

Poste ID <https://posteid.poste.it/> - riconoscimento di persona gratis, presso gli sportelli postali oppure on line se già cliente online di Bancoposta;

Sielte ID <http://registrati.sielteid.it/> - riconoscimento di persona gratis on line tramite webcam (smartphone, tablet o PC).

### **Per utilizzare SPID non è necessaria alcuna configurazione del PC, occorre avere a disposizione un cellulare.**

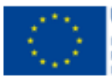

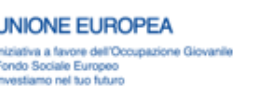

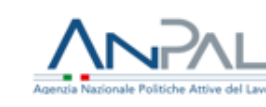

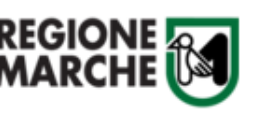

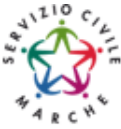

### **Carta Nazionale dei Servizi – CNS**

Si tratta della nuova Tessera sanitaria CNS dotata di chip e certificato di autenticazione oppure qualsiasi tipo di CNS sul mercato (Aruba, Namirial, Infocert, ecc) o la carta Raffaello.

**Normalmente i dispositivi di firma elettronica sul mercato contengono al loro interno anche un certificato CNS di autenticazione.**

La tessera sanitaria deve essere attivata recandosi presso uno sportello abilitato (sportelli URP delle Aree Vaste; elenco disponibile a questo indirizzo:

<https://cittadinanzadigitale.regione.marche.it/TsCns/Sportelli> portando con sé la propria tessera sanitaria e un documento di identità in corso di validità.

**E' comunque necessario dotarsi di lettore smart card da collegare al computer e configurare i driver del lettore e della smart card.**

## **Si precisa che NON è possibile accedere al SIFORM 2 con credenziali di tipo "debole", cioè generate dall'utente stesso.**

Gli utenti accedono al siform con le proprie personali credenziali e lo username è dato dal proprio codice fiscale. Dopo l'accesso l'utente potrà scegliere se operare come persona fisica o con uno dei ruoli assegnati.

Per la compilazione dei progetti formativi sono essenziali il ruolo di "legale rappresentante" di una Impresa e "operatore di impresa".

Per i dettagli sulla gestione ed assegnazione dei ruoli consultare il manuale "004\_SIFORM\_2\_PROFILAZIONE\_UTENTI".

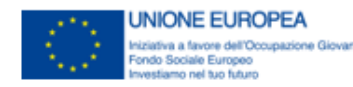

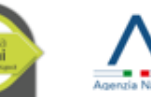

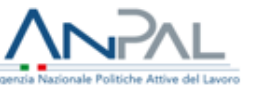

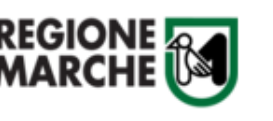

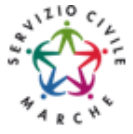

## <span id="page-3-0"></span>**Modalità di accesso al sistema SIFORM 2**

L'accesso al SIFORM 2 avviene accedendo al link [https://siform2.regione.marche.it/.](https://siform2.regione.marche.it/)

L'autenticazione al sistema deve essere effettuato tramite l'infrastruttura della Regione Marche denominata *"Cohesion SSO"* e sarà necessariamente sempre di tipo "forte" ovvero con credenziali nominative rilasciate previo riconoscimento di persona con documento di identità.

Le modalità di autenticazione supportate da Cohesion sono:

- SPID Livello 2 Sistema pubblico di identità digitale;
- Carta Nazionale dei Servizi CNS, compresa la Carta Raffaello;

### **IMPORTANTE 1**

**Si consiglia di munirsi con ''largo anticipo'', rispetto alla scadenza dell'avviso, dell'IDENTITA' DIGITALE – CREDENZIALI FORTI (SPID, CNS) e del DISPOSITIVO DI FIRMA ELETTRONICA poiché i tempi di rilascio delle stesse non dipendono dal nostro help desk.**

### **IMPORTANTE 2**

**Per l'utilizzo della CNS – Carta Nazionale dei Servizi e della firma elettronica, il computer deve essere configurato con i driver del lettore e i driver della smart card.**

### **IMPORTANTE 3**

**Per l'invio della domanda, l'utente deve utilizzare il profilo di "legale rappresentante".**

## Passo 1

Per accedere aprire il link<https://siform2.regione.marche.it/> (**digitare anche la s dopo http**)

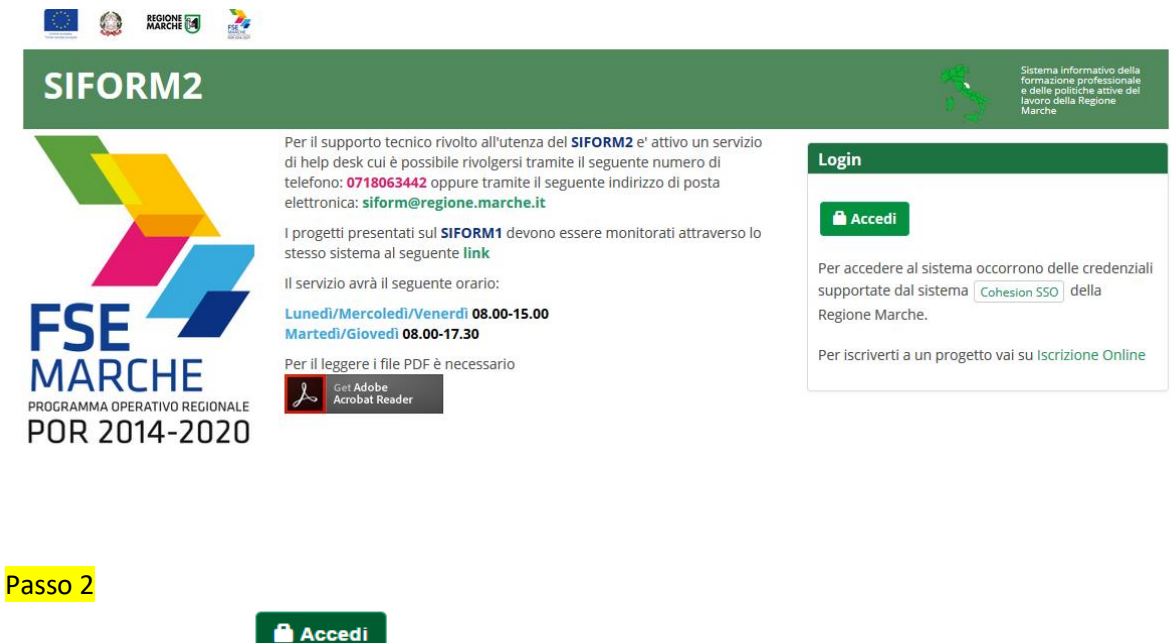

Premere il pulsante

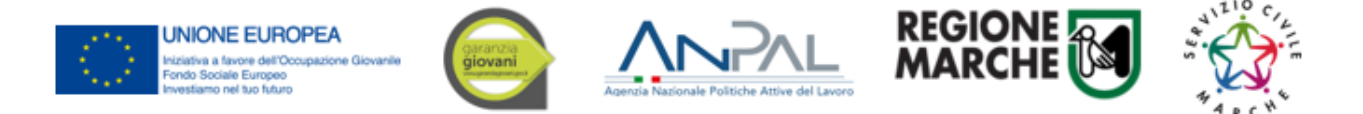

#### Passo 3

L'utente verrà indirizzato verso il sito Cohesion per l'autenticazione:

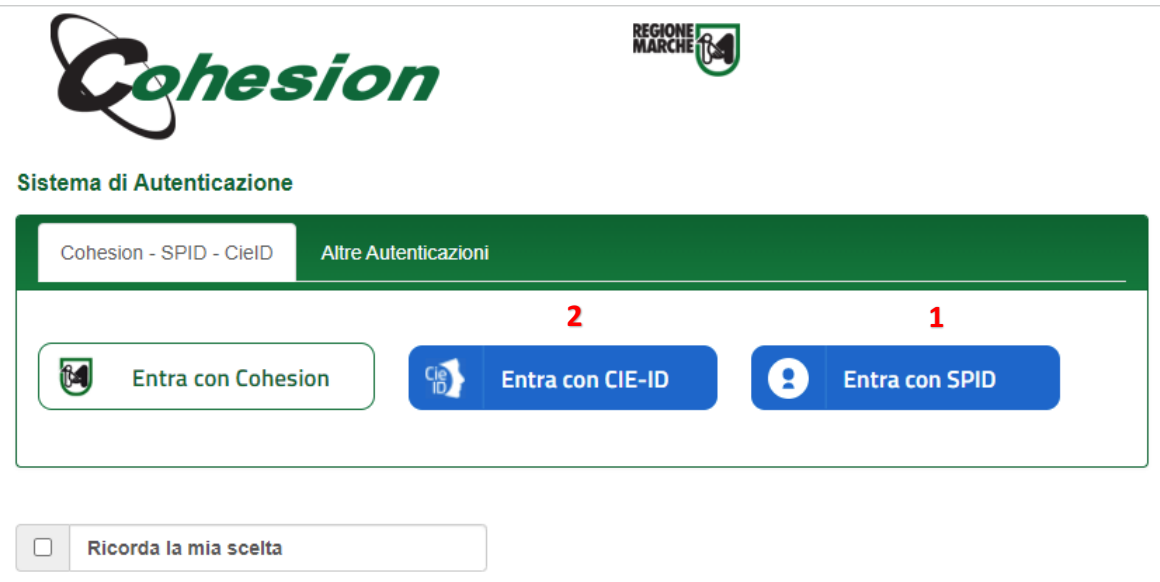

#### Passo 4

Se si dispone di credenziali SPID, selezionare *"Autenticazione Spid"* (**1**), altrimenti saltare al passo 5. Nella schermata successiva selezionare il pulsante azzurro *"Entra con SPID"* e selezionare il proprio

fornitore SPID.

Entra con SPID

L'utente viene indirizzato sul sito del proprio fornitore SPID. Dopo essersi autenticato con le proprie credenziali, l'utente viene riportato sul sito SIFORM 2 e potrà iniziare ad usare il sistema (Passare al capitolo "Informazioni generali sull'interfaccia").

Se si dispone di una CNS Carta Nazionale dei Servizi (correttamente configurata sul computer in uso), cliccare su *"Smart Card"* (**2**) e successivamente selezionare il tipo di CNS a propria disposizione e digitare il pin.

Dopo essersi autenticato con le proprie credenziali, l'utente viene riportato sul sito SIFORM 2.

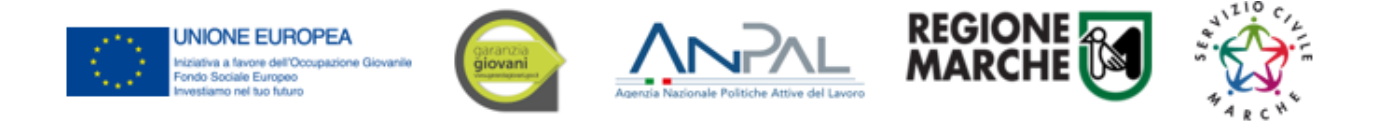

# <span id="page-5-0"></span>**Informazioni generali sull'interfaccia**

Ad ogni accesso al SIFORM 2 verrà chiesto con quale profilo accedere.

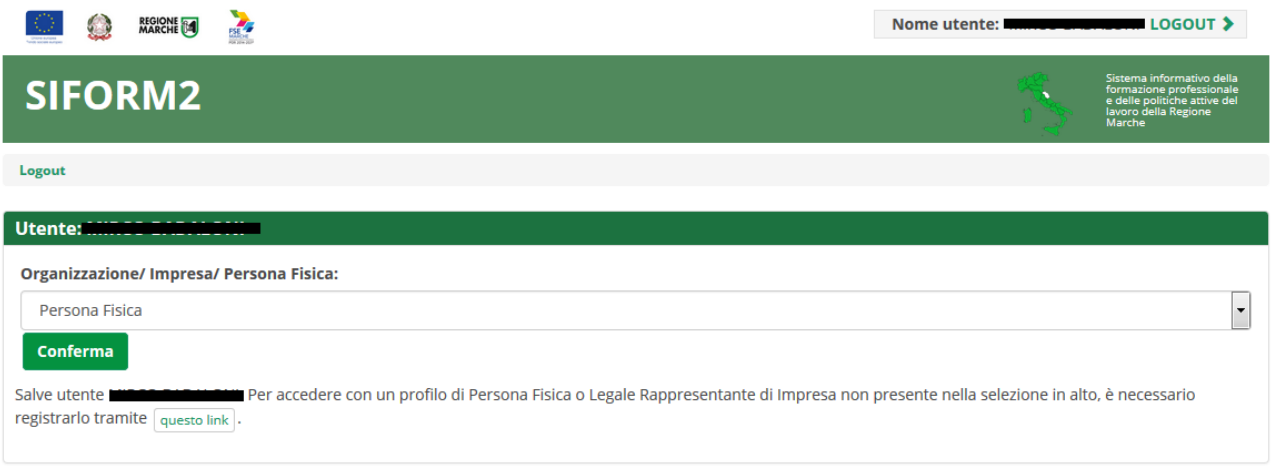

Per la compilazione delle domande e dei relativi progetti formativi, occorre accedere come "legale rappresentante" o "operatore di impresa".

L'invio delle domande può essere effettuato **solo** con il ruolo "legale rappresentante".

Selezionato il ruolo, viene mostrata la schermata principale del SIFORM 2.

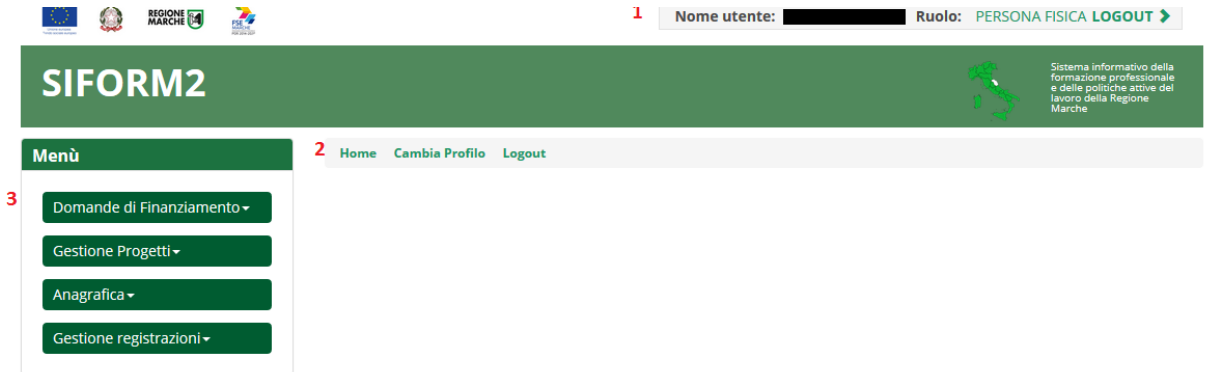

In alto (**1**) è presente la barra dell'utente con indicato il nome dell'utente, il ruolo attuale selezionato e il link per uscire dall'applicazione (Logout). Cliccando sul ruolo (riportato in caratteri maiuscoli colorati di verde) è possibile selezionare un altro ruolo fra quelli eventualmente assegnati alla propria utenza.

Più in basso (**2**) sono presenti tre link che permettono di tornare alla schermata iniziale (*Home*), cambiare profilo/ruolo (*Cambia profilo*), uscire dall'applicazione (*Logout*).

Sulla sinistra (**3**) è presente il menu per accedere alle varie funzionalità.

I menu riportati sulla sinistra hanno le seguenti funzioni:

- Domande di finanziamento
	- o Nuova Domanda: creazione di una nuova domanda
	- o Ricerca Domande: ricerca di una domanda
- Gestione progetti
	- o Cruscotto progetti: ricerca di un progetto approvato per registrare i dati di gestione
- Anagrafica: consultazione dei propri dati anagrafici
- Gestione registrazioni: lista degli eventi relativi all'assegnazione dei ruoli all'utente.

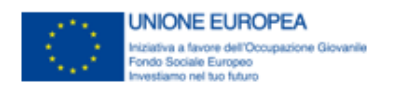

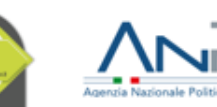

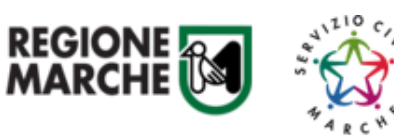

## <span id="page-6-0"></span>**Compilazione della domanda**

La domanda è composta da 2 sezioni: "*Dati generali e progetti*" e "*Allegati domanda*".

## <span id="page-6-1"></span>Sezione Dati generali e progetti

La sezione permette di:

- aggiungere un progetto/intervento vuoto alla domanda (pulsante "+ Nuovo progetto")
- aggiungere un progetto/intervento duplicandolo da un già creato per lo stesso avviso (pulsante "+ Duplica")
- verificare la completa compilazione dei campi dei vari progetti/interventi (pulsante "Valida domanda")
- inviare telematicamente la domanda (pulsante "Invia domanda")

### **In questa fase iniziale di utilizzo del Siform2 ignorare i pulsanti "Scarica domanda", "valida domanda", "invia domanda".**

**Ignorare anche "cambia scadenza" in quanto per l'avviso è prevista una sola scadenza.**

# <span id="page-6-2"></span>Sezione Allegati domanda

Utilizzare la sezione "Allegati domanda" per allegare documenti relativi alla domanda in generale. I documenti devono essere nominati come da oggettario.

I documenti da allegare in questa sezione sono quelli previsti dall'avviso:

- 1. Domanda di Adesione così come scaricata dal sistema firmata digitalmente.
- 2. Scheda progetto/Intervento redatta secondo l'allegato A2 del DDS 39/SPO/2020 (se più progetti riunire in un unico file .zip), firmata digitalmente.
- 3. Curriculum in forma autocertificata di tutti gli OLP corredato da documento d'identità valido (per ogni progetto riunire in un unico file .zip)
- 4. Curriculum in forma autocertificata dei formatori generali corredato da documento d'identità valido (riunire in un unico file .zip)
- 5. Punto 7 della scheda progetto: sedi di attuazione, in formato Excel (scaricabile dal sito web)

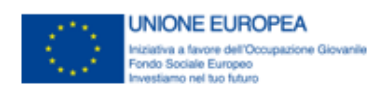

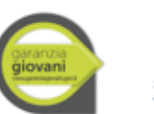

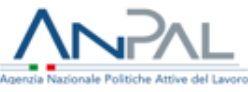

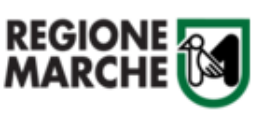

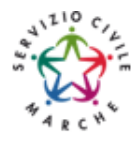

# <span id="page-7-0"></span>Preparazione documenti

## **OGGETTARIO**

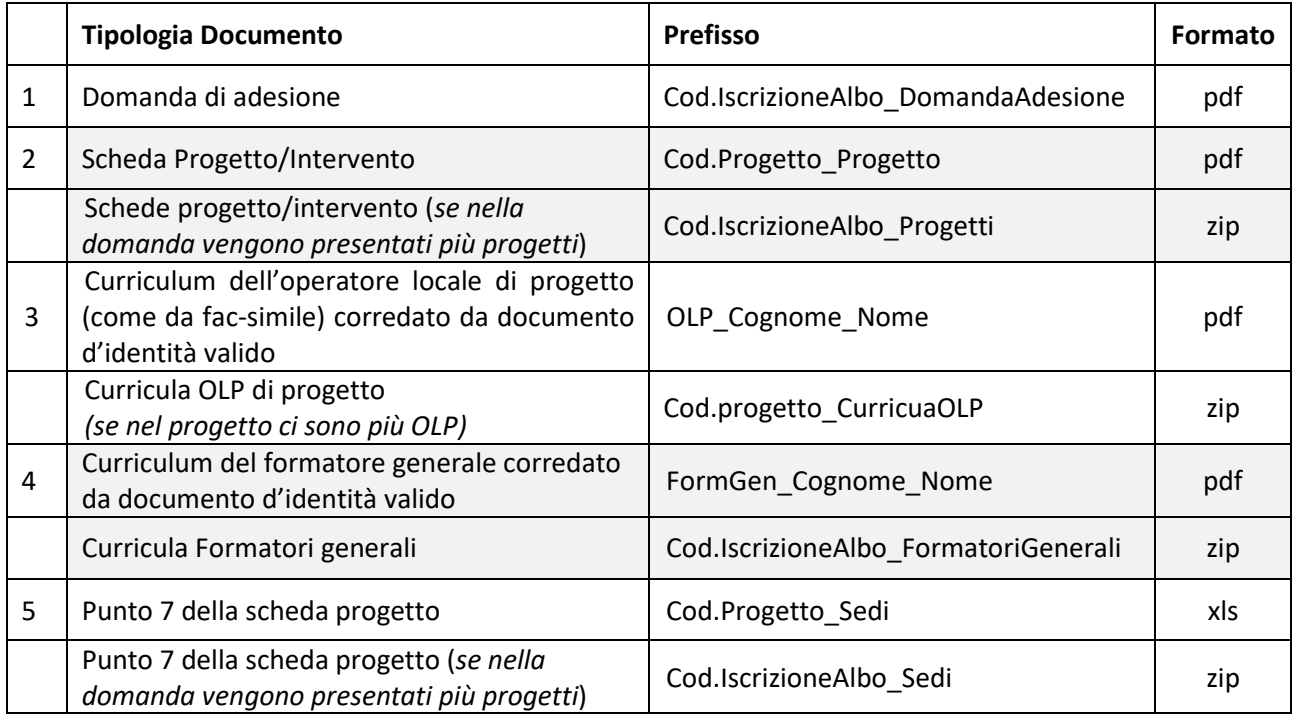

Si consiglia di preparare tutta la documentazione da caricare in Siform2 e di nominarla come da oggettario.

- 1. Preparare il curriculum degli OLP (firmato e e corredato da documento di identità) in formato pdf e nominarlo "*OLP\_Cognome\_Nome*" come da oggettario. Se in uno stesso progetto ci sono più OLP, salvarli in un'unica cartella e nominarla "*Cod.progetto\_CurriculaOLP*". La cartella creata deve essere compressa in format .zip.
- 2. Preparare il curriculum del Formatore Generale (firmato e corredato da documento di identità) in formato pdf e nominarlo "*FormGen\_Cognome\_Nome*". Se ci sono più Formatori Generali salvarli in un'unica cartella e nominarla "*Cod.IscrizioneAlbo\_FormatoriGenerali*". La cartella creata deve essere compressa in format .zip.
- 3. La scheda progetto/intervento debitamente compilata e firmata digitalmente deve essere nominata "*Cod.Progetto\_Progetto*". Nel caso di più progetti, riunire tutti i file debitamente nominati in una cartella nominata "*Cod.IscrizioneAlbo\_Progetti*".

Prima del caricamento la cartella creata deve essere compressa in format .zip.

- 4. La domanda di adesione deve essere scaricata una volta concluso l'inserimento dei progetti, firmata digitalmente e nominata "*Cod.IscrizioneAlbo\_DomandaAdesione*"
- 5. Il file excel con l'elenco delle sedi (punto 7 della scheda progetto) debitamente compilato deve essere nominato "*Cod.Progetto\_sedi*". Nel caso di più progetti, riunire tutti i file debitamente nominati in una cartella nominata "*Cod.IscrizioneAlbo\_Sedi*".

NOTA BENE: essendo la domanda generata dal sistema già in pdf e i progetti/interventi in docx e convertibili in pdf, non è necessaria la stampa e successiva scansione della documentazione per la firma digitale. In questo modo si evita di generare file di dimensioni eccessive per la protocollazione automatica.

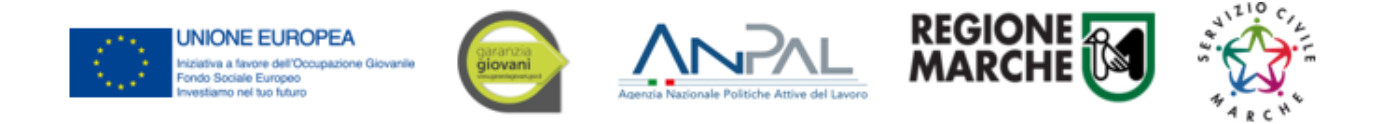

## <span id="page-8-0"></span>**Creazione di una Domanda**

#### Passo 1

Per creare una nuova domanda, accedere al menu *"Domande di finanziamento"* e poi selezionare *"Nuova domanda di finanziamento".*

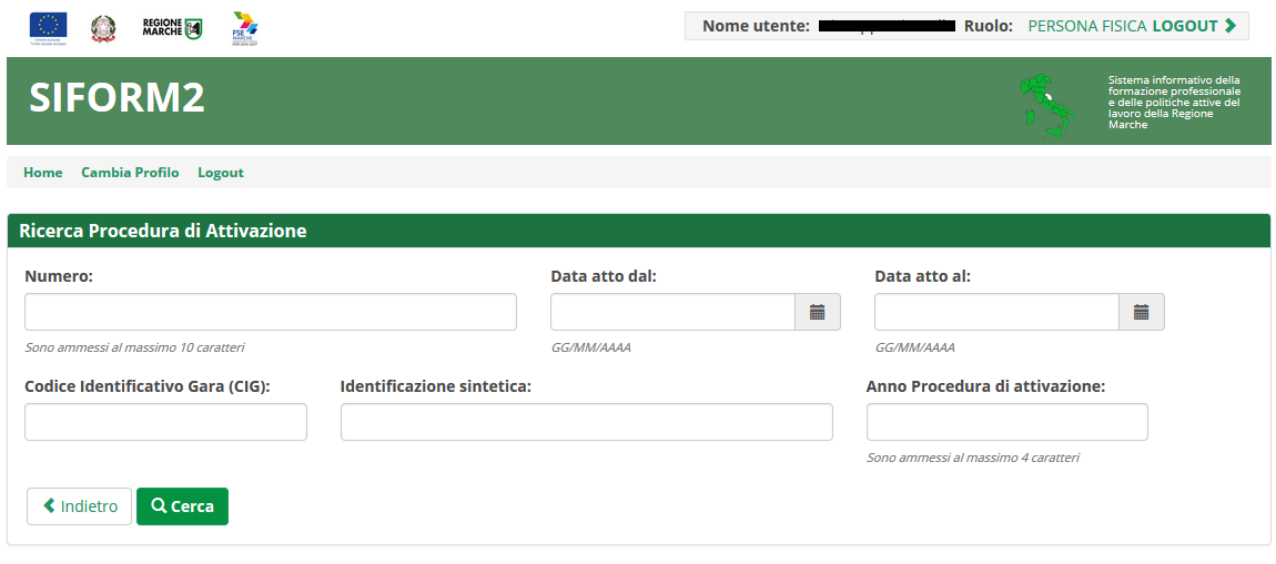

Si apre la schermata di ricerca degli Avvisi (*Procedura di attivazione*) non ancora scaduti. Compilare uno o più campi e premere il pulsante *"Cerca"* per avviare la ricerca: **- nel campo "identificazione sintetica", scrivere "servizio civile"**

**Il campo "Identificazione sintetica" riporta l'identificativo bando riportato nell'avviso: "SERVIZIO CIVILE REGIONALE – GG 2022"**

#### Passo 2

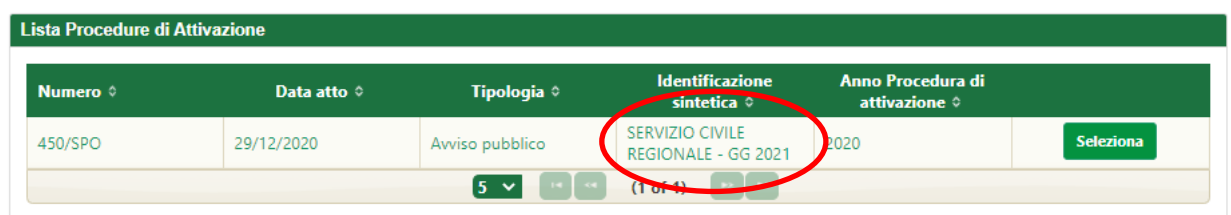

Viene riportato l'elenco delle procedure di attivazione non ancora scadute e che soddisfano i criteri di ricerca. **Nel nostro caso la procedura è: SERVIZIO CIVILE REGIONALE – GG 2022**

Cliccare su uno degli elementi della riga di interesse o sul pulsante *"Seleziona".*

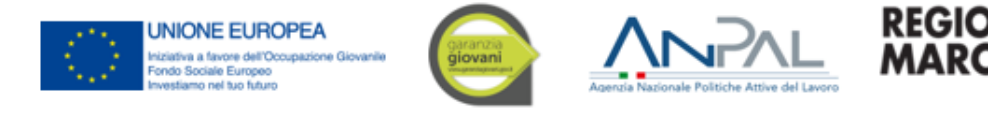

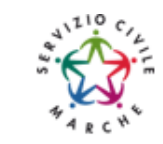

## Passo 3

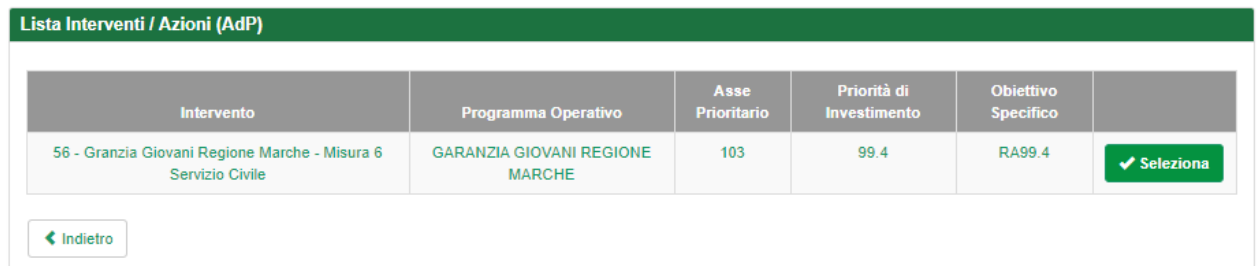

Vengono riportati alcuni dati riepilogativi dell'avviso e la lista degli interventi attivati. Cliccare su uno degli elementi della riga di interesse o sul pulsante *"Seleziona".*

### Passo 4

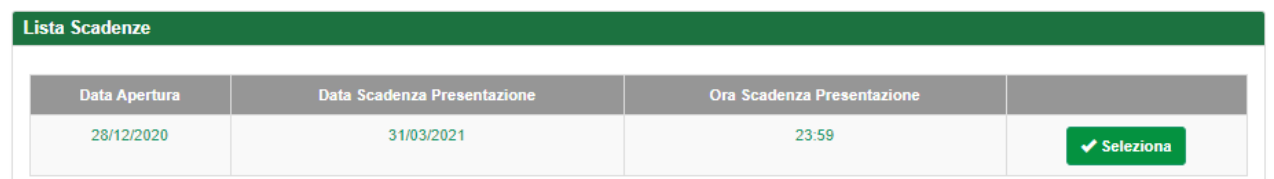

Vengono quindi elencate data di apertura (21/04/2022) e data di scadenza (31/05/2022) di presentazione progetti associate all'avviso. Cliccare su uno degli elementi della riga di interesse o sul pulsante *"Seleziona".*

#### Passo 5

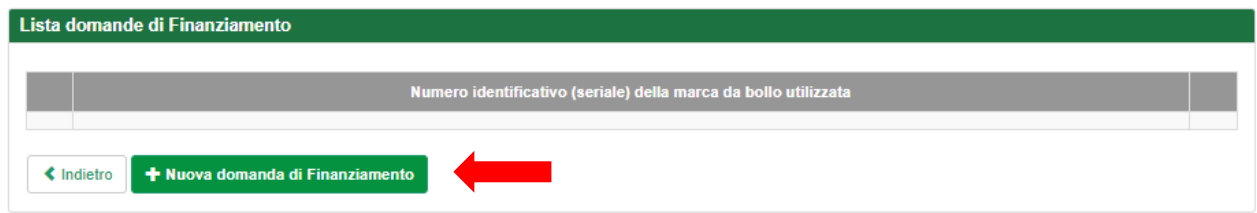

Viene riportato un elenco delle domande presentate per l'avviso selezionato. Cliccare su *"+ Nuova domanda di finanziamento".*

#### Passo 6

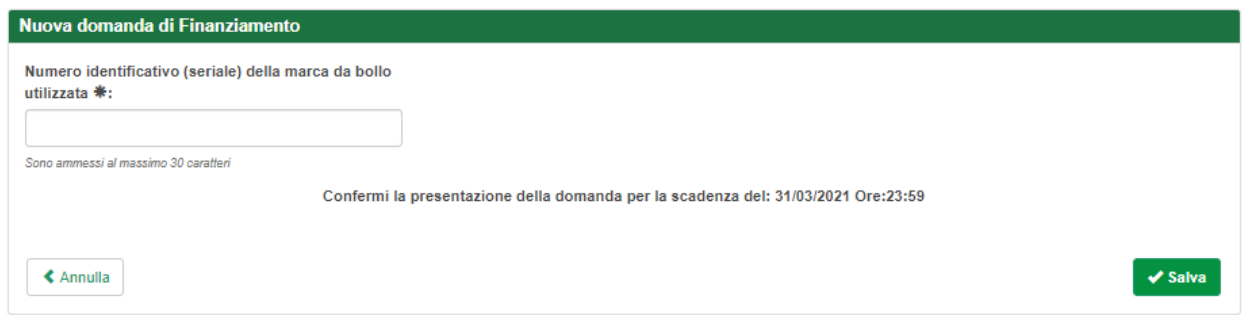

Nel campo "*Numero identificativo (seriale) della marca da bollo utilizzata*" riportare la dicitura "ESENTE DA BOLLO". Confermare la presentazione della domanda cliccando sul pulsante *"Salva".*

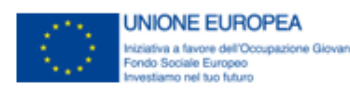

**1** Avviso pubblico: SERVIZIO CIVILE REGIONALE - GG 2021

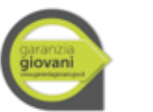

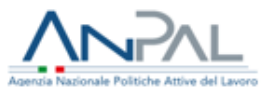

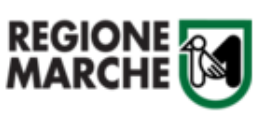

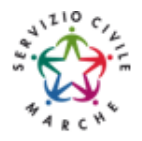

#### Passo 7

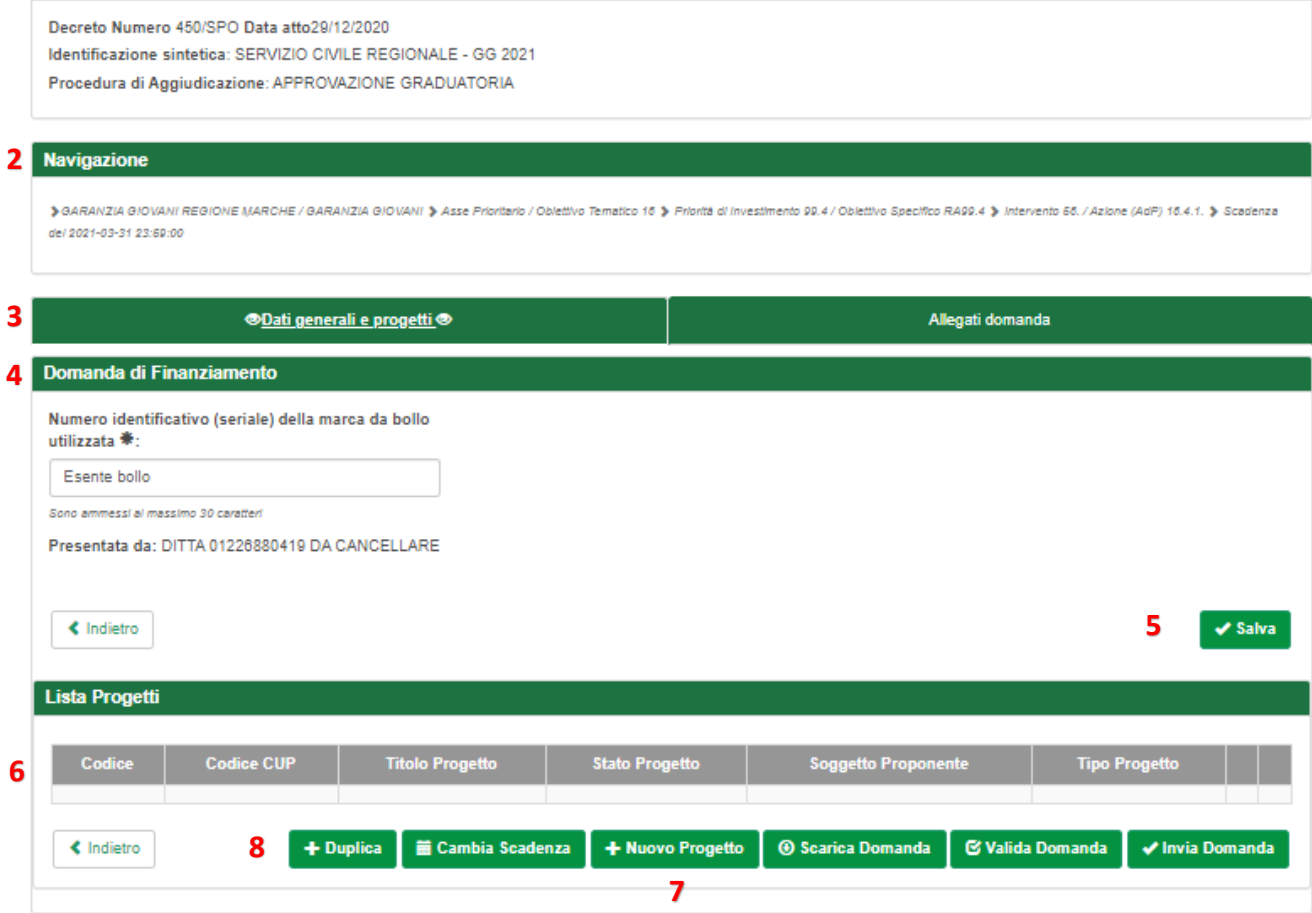

Schermata della domanda:

- (1) dati di riepilogo dell'avviso
- (2) percorso di navigazione
- (3) sezioni della domanda (Dati generali, Allegati domanda)
- (4) dati della domanda
- (5) pulsante "Salva" per la modifica dei dati della domanda (Marca da bollo)
- (6) lista dei progetti collegati alla domanda
- (7) pulsante per aggiungere progetti alla domanda
- (8) pulsanti per duplicare i progetti e inviare la domanda
	- *"+ Nuovo progetto"* per aggiungere un nuovo progetto alla domanda
	- *"+ Duplica"* per aggiungere un nuovo progetto duplicandone uno già creato per lo stesso avviso
	- *"Scarica domanda"* per stampare la domanda di finanziamento
	- *"Valida domanda"* per verificare la correttezza della compilazione della domanda
	- *"Invia domanda"* per inviare la domanda. La domanda viene inviata telematicamente e protocollata, la stessa ed i progetti in essa contenuti non potranno essere modificati.

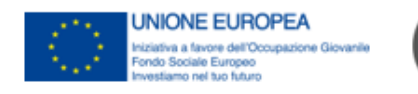

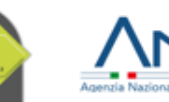

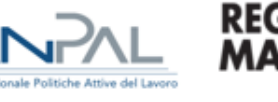

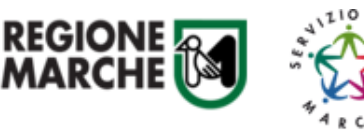

## <span id="page-11-0"></span>**Creazione di un progetto/intervento**

#### Passo 1

Dopo aver confermato la creazione della domanda di finanziamento, viene mostrata la lista (vuota) dei progetti/interventi collegati alla domanda di finanziamento.

Premere il pulsante *"+ Nuovo progetto"* **(7)** per aggiungere un nuovo progetto/intervento alla domanda.

# Passo 2

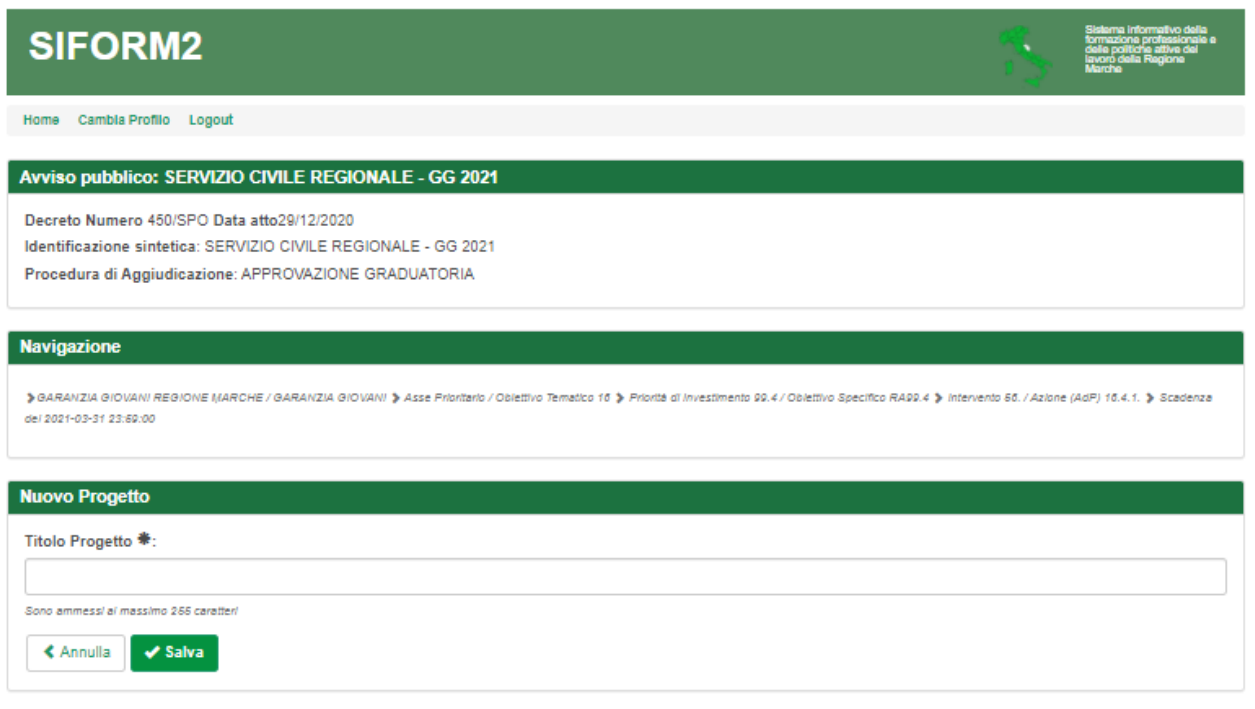

Digitare il *titolo* del progetto/intervento nell'omonimo campo e premere il pulsante *"Salva".*

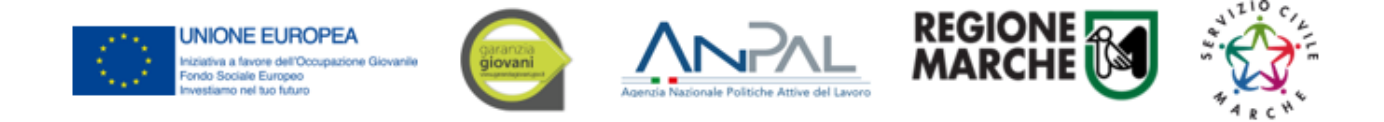

Viene mostrata la schermata del formulario di compilazione del progetto/intervento.

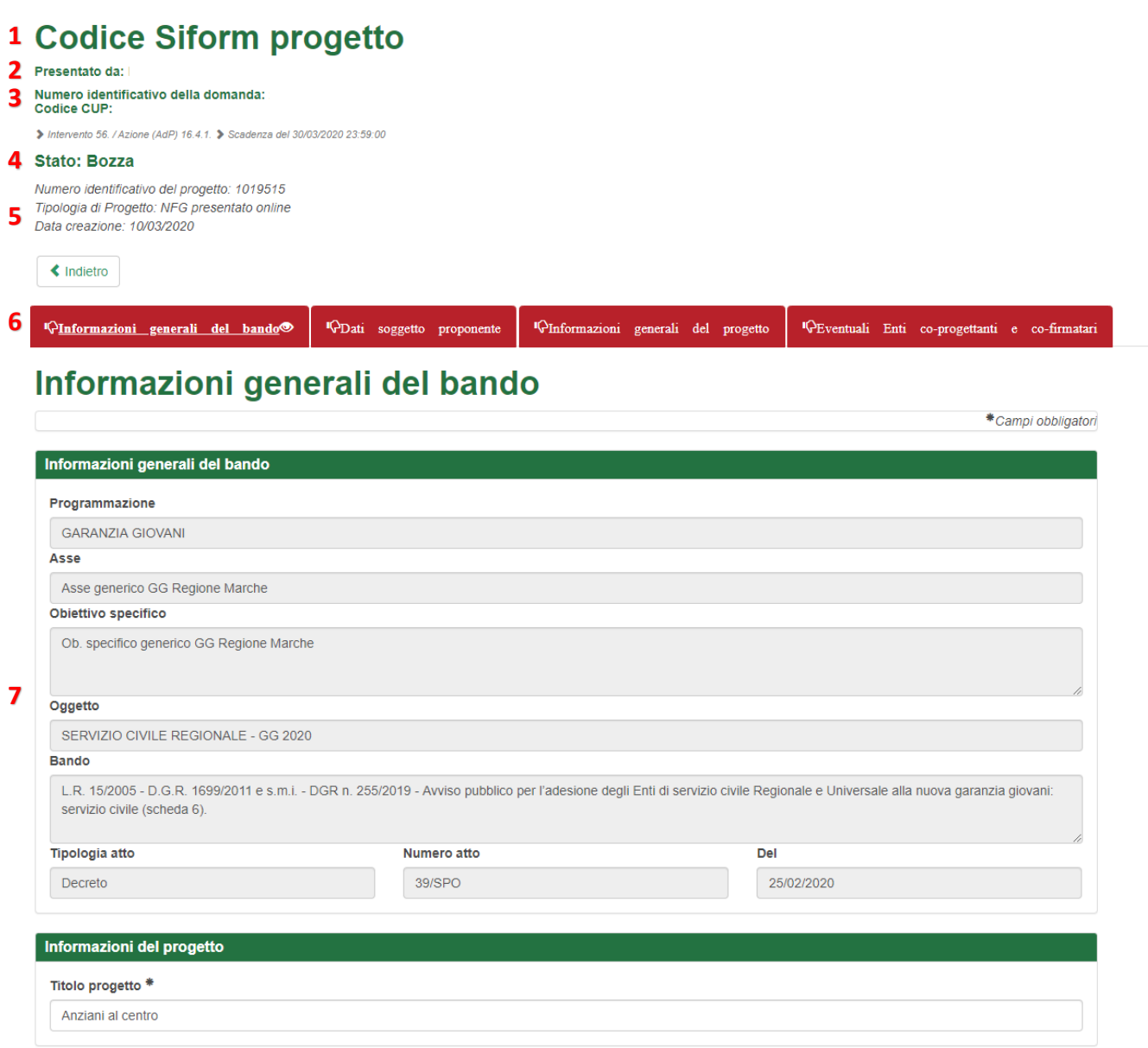

Indietro  $\bigvee$  Salva  $\bigvee$  Stampa

#### Sono presenti:

- il codice del progetto/intervento (**1**)
- Ragione sociale dell'Ente gestore capofila e titolo progetto (**2**)
- numero della domanda e codice del progetto (**3**)

**8**

- lo stato del progetto/intervento (**4**)
- numero identificativo del progetto/intervento, data di creazione e (eventualmente) data di presentazione (**5**)
- le schede del formulario da compilare (6), in rosso quelle non ancora compilate, in verde quelle compilate
- la scheda con le informazioni generali dell'avviso (7)
- i pulsanti *"Salva"* e *"Stampa"* (**8**)

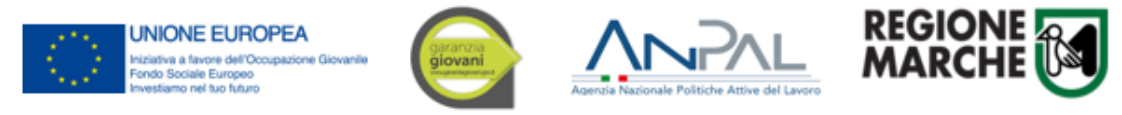

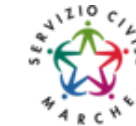

# <span id="page-13-0"></span>Compilazione del formulario del progetto/intervento

Selezionare in sequenza le varie schede del formulario, compilare i campi e salvare spesso i dati. È possibile interrompere la compilazione in qualsiasi momento per poi riprenderla successivamente. Alla fine della compilazione tutte le schede devono essere verdi.

- **1. Informazioni generali del bando:** è precompilato, cliccare su salva (la scheda da rossa diventa verde)
- **2. Dati soggetto proponente:** è precompilato, compilare eventuali campi non compilati, cliccare su salva (la scheda da rossa diventa verde)
- **3. Informazioni generali del progetto:**
	- o Codice identificativo di iscrizione all'albo degli enti di servizio civile: *Es. RM0000 o SU00000;*
	- o Numero operatori volontari previsti per il progetto: *indicare il numero totale di operatori volontari richiesti per il progetto;*
	- o Durata in mesi: *indicare la durata in mesi del progetto;*
	- o Indicare *se s*ono presenti eventuali Enti co-progettanti e co-firmatari;
	- o Referente/Coordinatore dell'ente: *indicare lo stesso referente per tutti i progetti presentati*

Cliccare su salva (la scheda da rossa diventa verde)

**4. Eventuali enti co-progettanti e co-firmatari:** compilare solo se ci sono enti co-progettanti, altrimenti cliccare su salva (la scheda da rossa diventa verde).

Per inserire un ente co-progettante cliccare su "Aggiungere un soggetto coinvolto". Compilare tutti i campi e cliccare su salva.

**NOTA BENE: Ripetere queste procedure per ogni progetto/intervento che si vuole presentare. Una volta inseriti tutti i progetti passare alla fase successiva.**

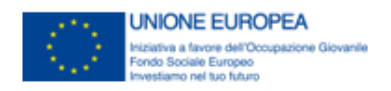

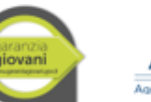

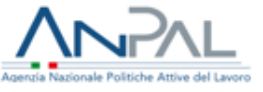

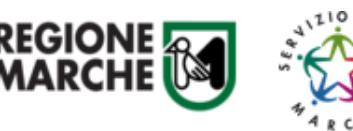

<span id="page-14-0"></span>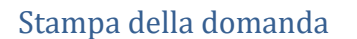

Al termine dell'inserimento di tutti i progetti e della compilazione di tutti i campi del formulario (tutte le schermate verdi) occorre generare la stampa PDF della domanda.

Accedere alla sezione "Domanda" premendo il pulsante "*Indietro*" presente in basso a sinistra nella pagina del formulario. Si apre la seguente schermata, dove si possono vedere in "lista progetti" i progetti caricati.

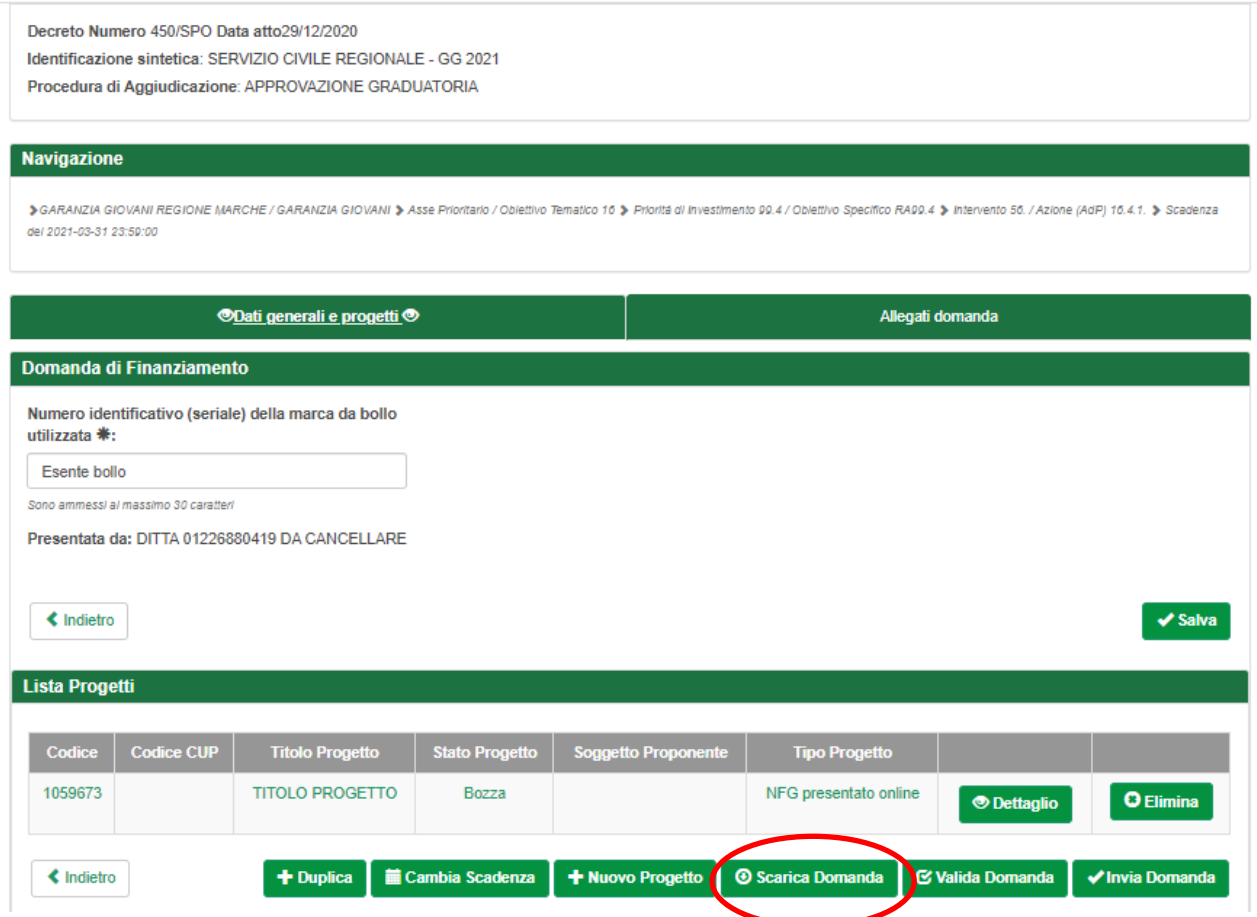

#### **Premere il pulsante "Scarica domanda**".

Viene generato un file in formato .PDF contente la domanda di adesione (allegato A.1 all'avviso) compilata con i dati immessi nel formulario.

Aprire il file .PDF facendo attenzione alla cartella nel quale viene salvato.

Verificare i dati riportati nella domanda di finanziamento. In caso di errori riaprire il formulario, apportare le necessarie correzioni e generare nuovamente la domanda.

#### **Fare attenzione alle varie versioni delle domande generate.**

**Il file .PDF generato va firmato digitalmente** e caricato nella sezione "Allegati domanda", insieme agli allegati richiesti.

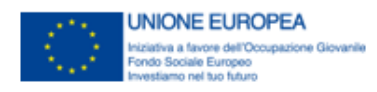

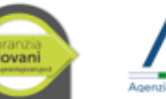

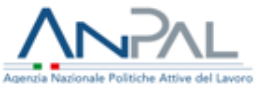

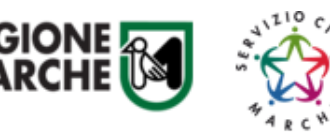

# <span id="page-15-0"></span>**Allegati**

Gli allegati previsti dall'avviso, nominati come da oggettario, vanno caricati utilizzando la sezione "Allegati domanda".

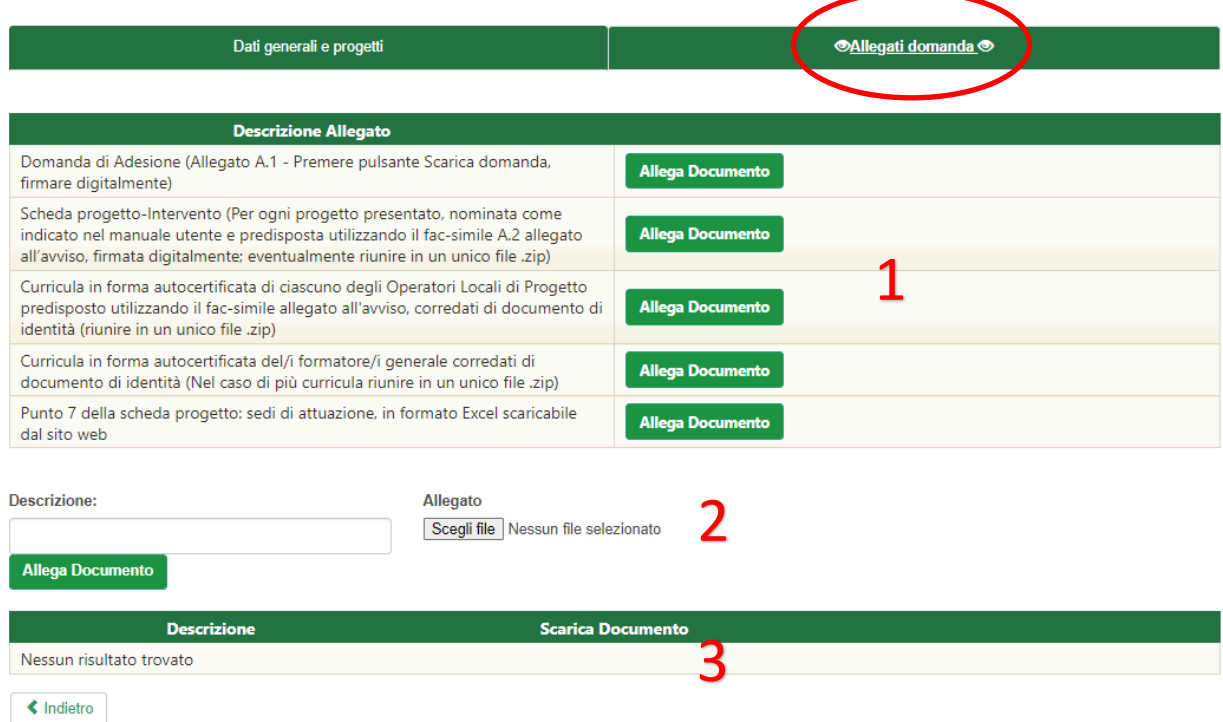

Nella sezione "Allegati domanda" sono predisposti alcuni "segnaposto" **(1)** per gli allegati obbligatori; eventuali altri allegati dovranno essere caricati utilizzando i campi sottostanti.

## **ALLEGATI OBBLIGATORI**:

- 1. domanda di Adesione in qualità di Ente ospitante come generata dal sistema;
- 2. scheda del/i progetto/i d'intervento, firmata digitalmente, predisposto/i utilizzando l'Allegato A.2 al DDS n. 39/SPO/2020;
- 3. curricula in forma autocertificata di ciascun degli Operatori Locali di Progetto predisposto utilizzando il fac-simile (allegato A.2 al DDS n. 39/SPO/2020), corredati di documento di identità;
- 4. curricula in forma autocertificata del/i formatore/i generale corredati di documento di identità;
- 5. punto 7 della scheda progetto.

Il riquadro **2** evidenzia i campi che permettono di caricare eventuali altri allegati: digitare il titolo del documento al campo "Descrizione", premere il pulsante "sfoglia…" per selezionare il file e premere il pulsante "Allega documento" per caricare il documento.

Il riquadro **3** evidenzia gli allegati caricati.

**Al momento di caricare gli allegati si raccomanda di fare attenzione ai file che vengono selezionati. Dopo aver caricato un allegato si consiglia di verificarne il contenuto premendo il pulsante "Download".** 

**In caso l'utente avesse caricato un file errato può cancellarlo dal sistema premendo il pulsante "Elimina".**

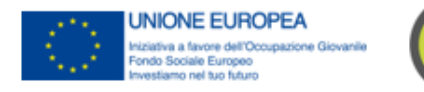

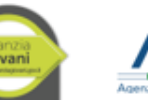

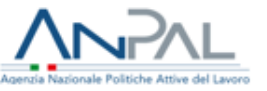

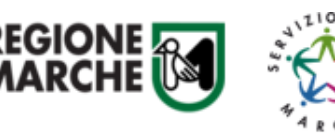

## <span id="page-16-0"></span>**Invio telematico della domanda**

Al termine della compilazione del formulario del progetto, premere il pulsante *"Indietro"* per tornare alla pagina della domanda.

Premere il pulsante *"Valida domanda"* per verificare la corretta compilazione dei campi. Se la domanda è incompleta viene segnalato l'errore in alto nella pagina

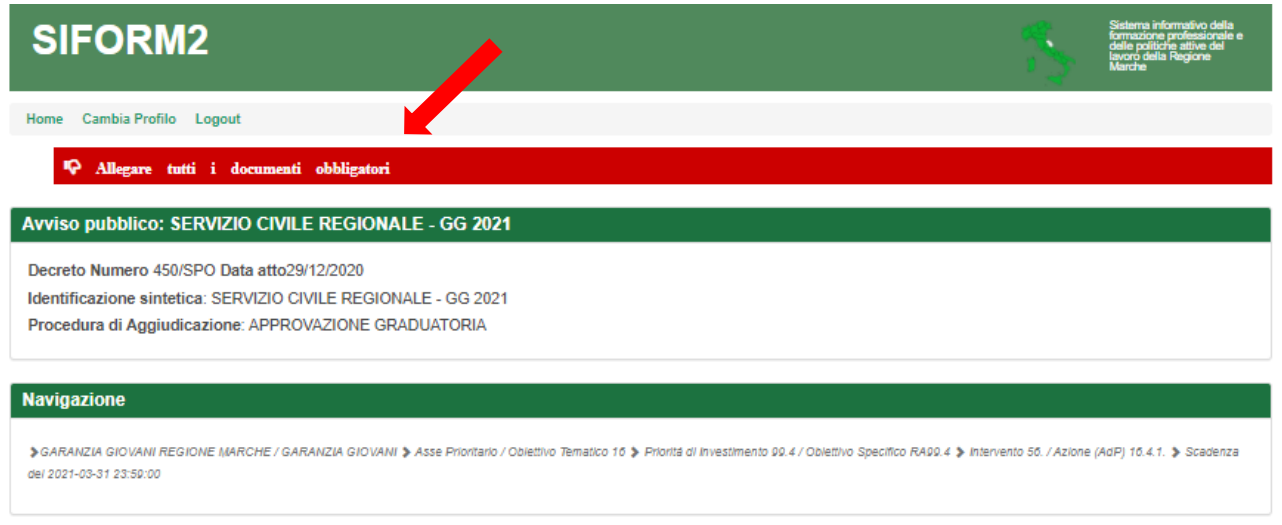

# *Ricontrollare i file caricati come allegati. Per precedenti avvisi abbiamo riscontrato che in alcuni casi gli utenti hanno selezionato per il caricamento un file errato con relativi problemi per l'ammissibilità del progetto. Accedere alla sezione "Allegati" ed utilizzare il pulsante "Download" per scaricare e verificare l'effettivo contenuto dei vari file caricati.*

Premere il pulsante *"Invia domanda"* per effettuare l'invio telematico della domanda. Con l'operazione di invio telematico, la domanda e tutti gli allegati previsti dall'avviso si intendono firmati elettronicamente.

La domanda non potrà essere più modificata e verranno associati un identificativo univoco e data ed ora di effettuazione dell'operazione.

Successivamente la domanda verrà protocollata e trasmessa al responsabile del procedimento.

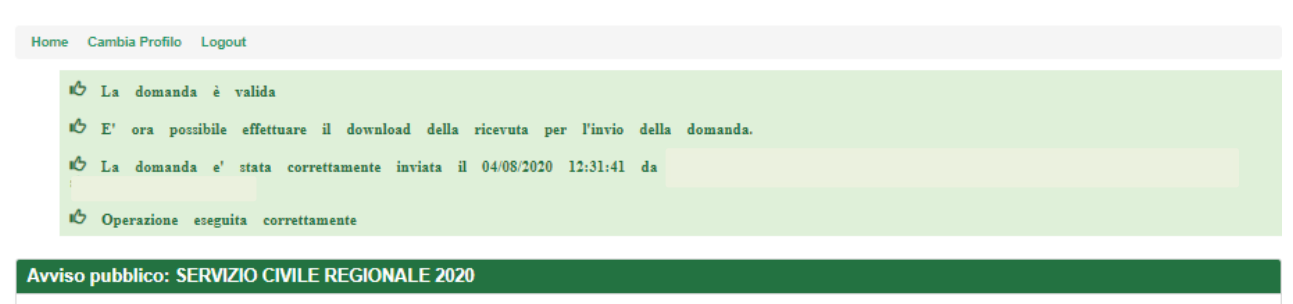

Decreto Numero 255/SPO Data atto30/07/2020 Identificazione sintetica: SERVIZIO CIVII E REGIONALE 2020 Procedura di Aggiudicazione: APPROVAZIONE GRADUATORIA

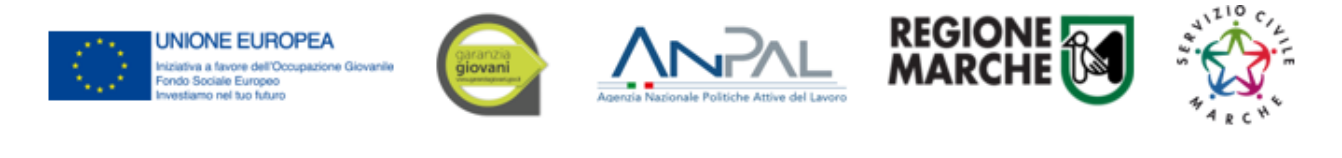

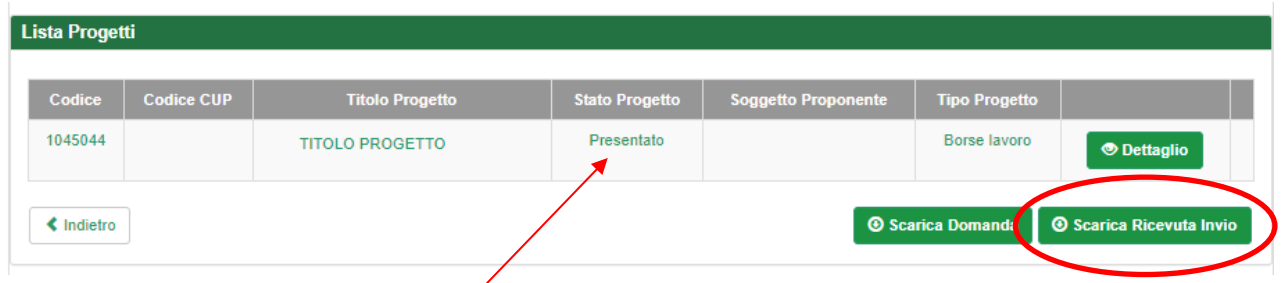

**Dopo l'invio telematico, lo "stato del progetto" passerà da "***Bozza"* **a "***Presentato"***.**

**Sarà quindi disponibile il pulsante** *"Scarica Ricevuta Invio"* **per la stampa della ricevuta dell'invio dove verranno indicati il protocollo, la data e l'ora dell'invio** (come esempio in figura).

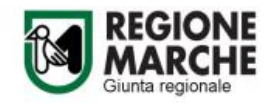

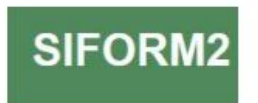

#### **DOMANDA DI FINANZIAMENTO 10**

Invio effettuato con successo il giorno 12/08/2020 alle ore 17:18:37 segnatura di protocollo:<br>0944584|25/08/2020|R\_MARCHE|GRM|IPC|A|360.90.70/2020/IPC/13

Attenzione: se nella ricevuta di invio, al posto della data e dell'ora compare DATA: \$DataInvio e ORE: \$OraInvio e non c'è la segnatura di protocollo la domanda non è stata inviata.

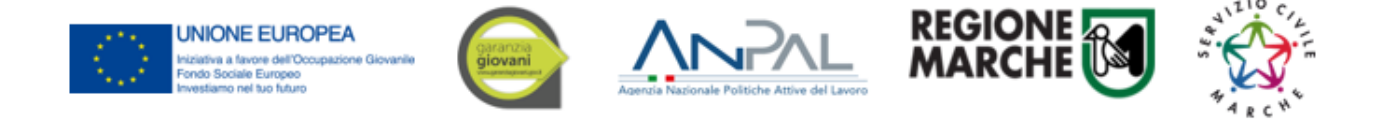

# <span id="page-18-0"></span>**Ricercare e riprendere la compilazione di un progetto**

E' possibile interrompere la compilazione della domanda in qualsiasi momento per poi riprenderla successivamente.

Passo 1

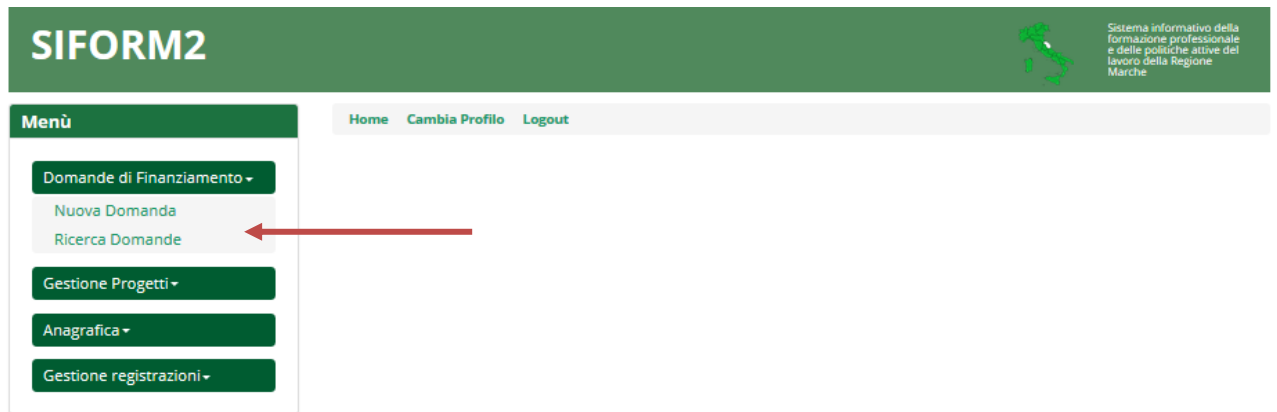

Selezionare la voce *"Ricerca domande"* dal menu *"Domande di finanziamento".*

## Passo 2

Si apre la maschera di ricerca delle domande.

Eventualmente compilare uno o più campi per filtrare i risultati della ricerca. Premere il pulsante *"Cerca"* per elencare le domande associate alla propria utenza.

#### Passo 3

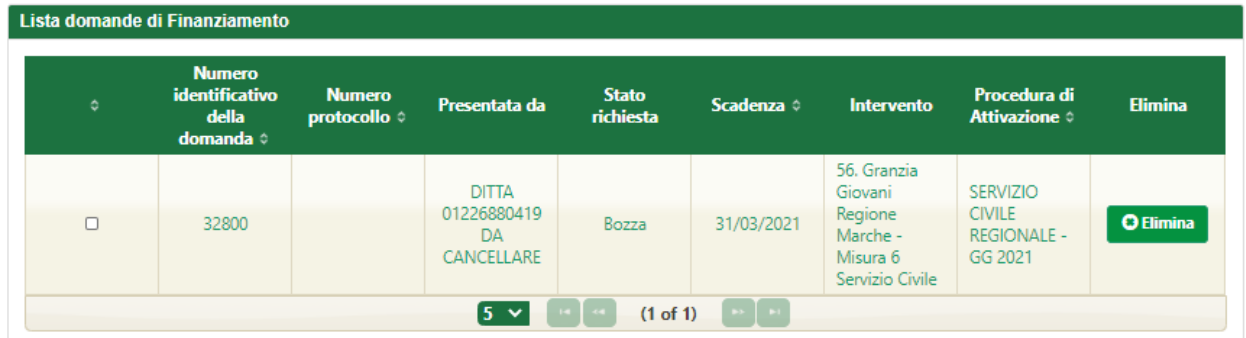

Viene riportato l'elenco delle domande. Per selezionare una domanda, cliccare sul testo riportato nella riga. Il pulsante *"Elimina"* consente di cancellare una domanda non ancora inviata.

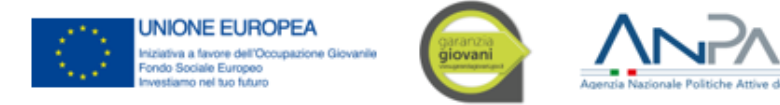

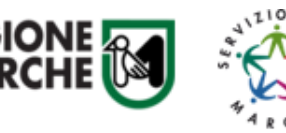

# <span id="page-19-0"></span>**Duplicare un progetto**

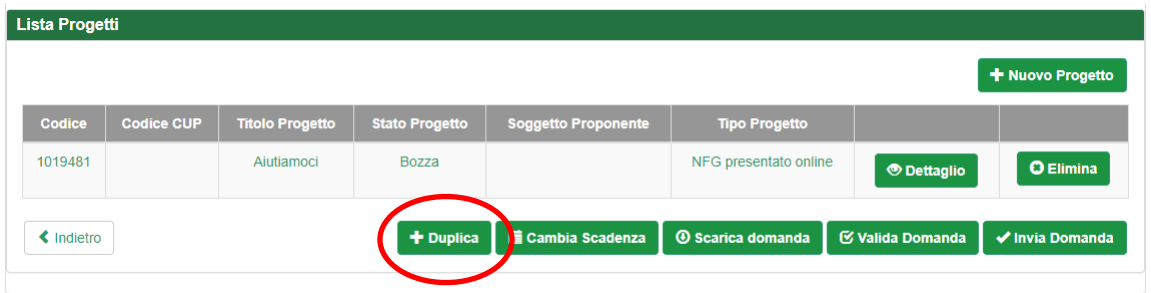

Dalla schermata relativa alla domanda premere il pulsante "+ Duplica".

Verrà mostrata una schermata di ricerca con i campi filtro precompilati. Premere il pulsante "Cerca"

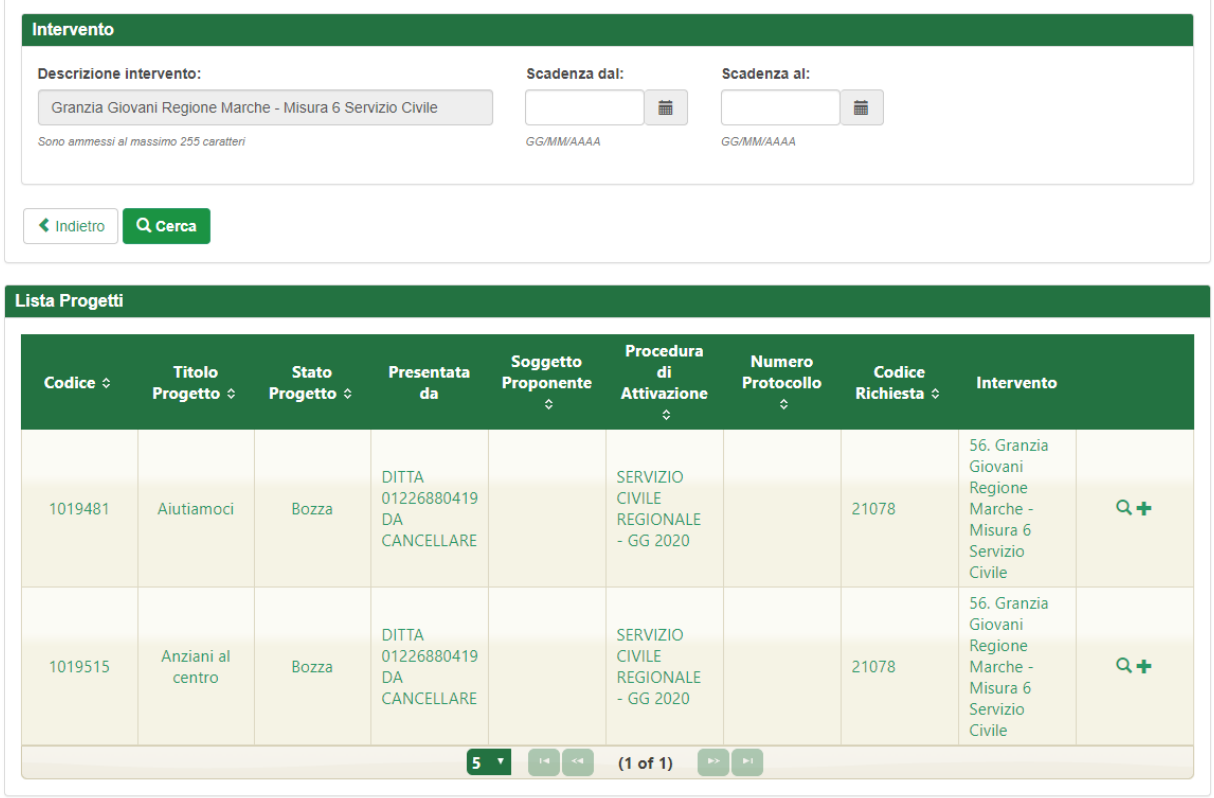

Vengono elencati i progetti dell'Ente associati allo stesso avviso cui si sta rispondendo.

Selezionare l'icona (+) per selezionare il progetto da duplicare.

Digitare il nuovo titolo del progetto e premere il pulsante salva.

# **Premere il pulsante "Indietro" per tornare alla domanda e continuare la compilazione.**

Causa possibili divergenze tra formulari, non è possibile duplicare progetti collegati ad avvisi diversi.